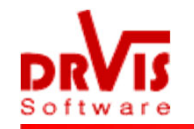

## **Erste Anmeldung mit zweiten Faktor**

Melden Sie sich hier an: <u>https://portal.office.com</u>

Es erscheint das untere Bild. Sie wählen Weiter. Wenn Sie die kostenlose Microsoft Authenticator-App auf Ihrem mobilen Gerät installiert haben, wählen Sie **Weiter** und folgen den Aufforderungen zum Hinzufügen dieses Kontos.

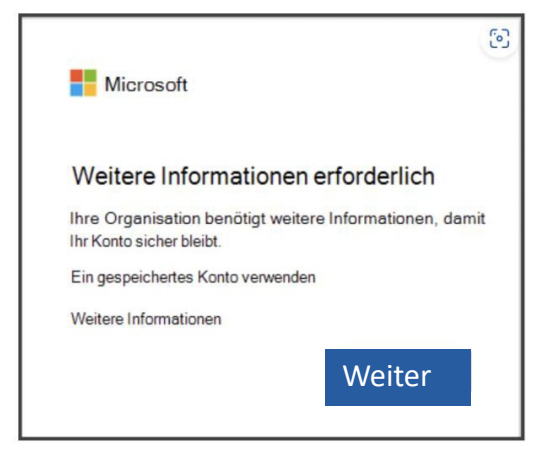

Wenn Sie stattdessen lieber SMS-Nachrichten an Ihr Smartphone verwenden möchten, wählen Sie **Ich möchte eine andere Methode einrichten**. Microsoft 365 fragt nach Ihrer Handynummer und sendet Ihnen dann eine SMS-Nachricht mit einem 6-stelligen Code.

Wenn Sie kein Handy haben oder einsetzen möchten, gibt es die Möglichkeit, mittels einem kleinen Sicherheitstoken, den Sie bei uns bestellen können (und der vom LRA bezahlt wird), den zweiten Faktor zu setzen.